TUTORIEL DE CRÉATION COMPTE « EDUCONNECT » ET ACCES « PRONOTE » DANS « LYCÉECONNECTÉ »

Étape 1 : connexion au site « EDUCONNECT »

educonnect.education.gouv.fr =

## EduConnect - Connexion

FranceConnect est la solution proposée par l'État pour simplifier votre connexion aux services en ligne. OU. J'utilise mes identifiants Éducation nationale.

Étape 2 : cliquez « JE N'Al PAS **ENCORE D'IDENTIFIANTS »** 

J'accède aux services en ligne des établissements scolaires

J'accède à mes services avec FranceConnect

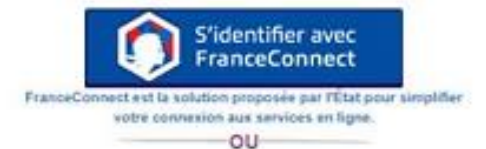

J'utilise mes identifiants Éducation nationale

#### Identifiant

Saisissez un identifiant

Mot de passe

Saisissez un mot de passe

Se connecter

Identifiant perdu

Mot de passe perdu

٠

Je n'ai pas encore d'identifiant

ou-

Mentions légales Besoin d'aide ?

Étape 3 : Cliquez « Créer mon compte »

Je suis représentant légal d'élève(s) scolarisé(s) : je peux créer mon compte en recevant un code d'activation par SMS

Créer mon compte

Si mon portable n'est pas enregistré, je peux contacter l'établissement d'un de mes enfants pour obtenir mes identifiants.

Je suis un(e) élève : je contacte mon établissement qui me fournira mes identifiants.

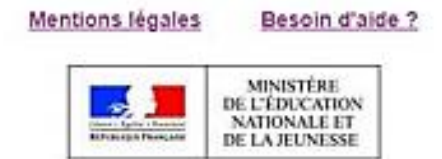

 $V2.43.2$ 

罡

Étape 4 : Renseignez votre nom, prénom et numéro de portable que vous avez indiqué dans le dossier d'inscription de votre enfant puis cliquez sur « recevoir mon code SMS »

# Je crée mon compte

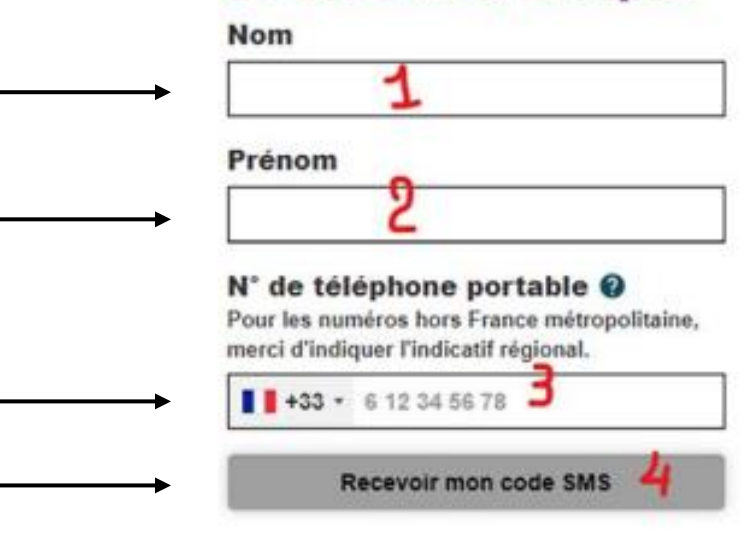

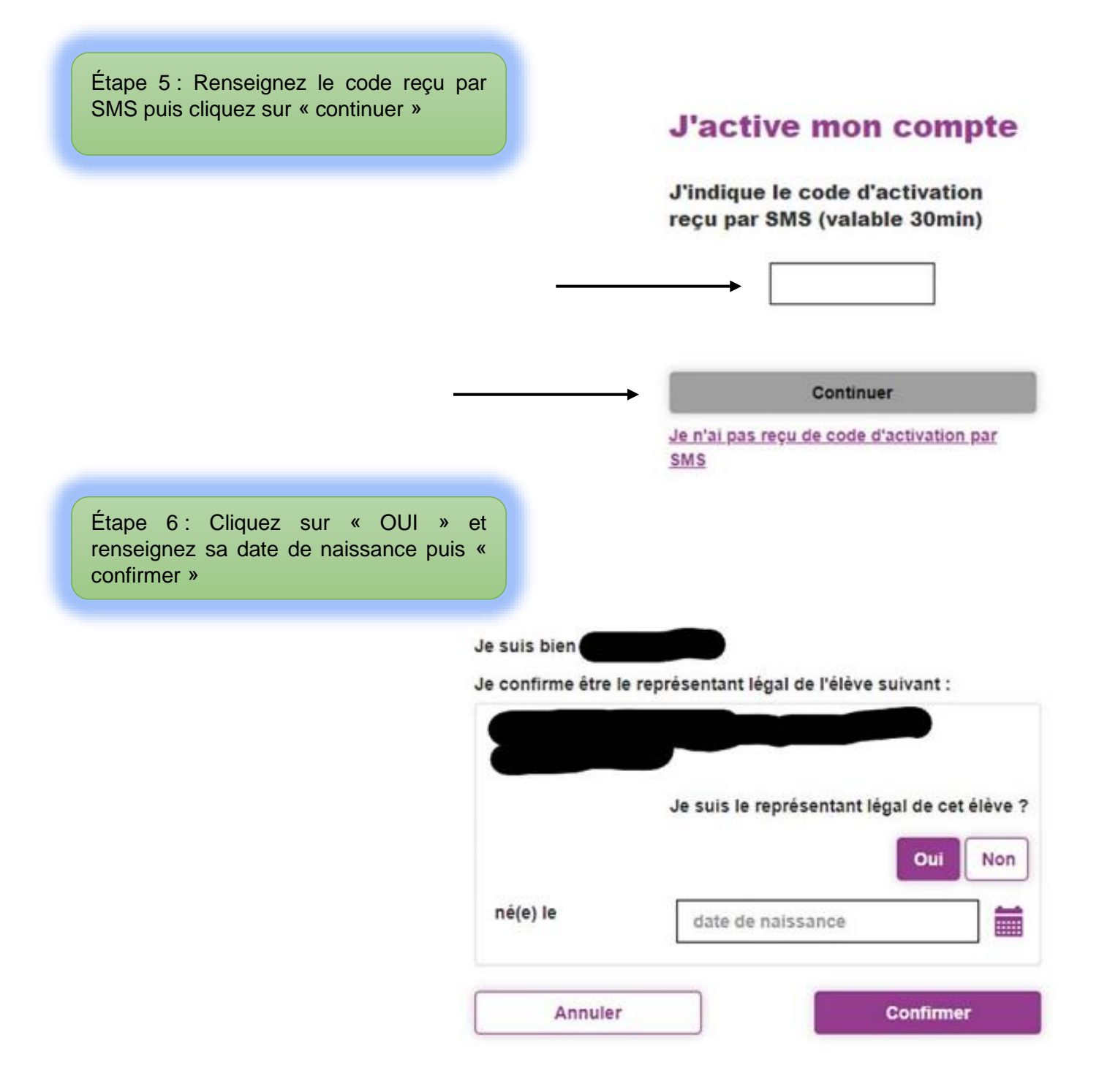

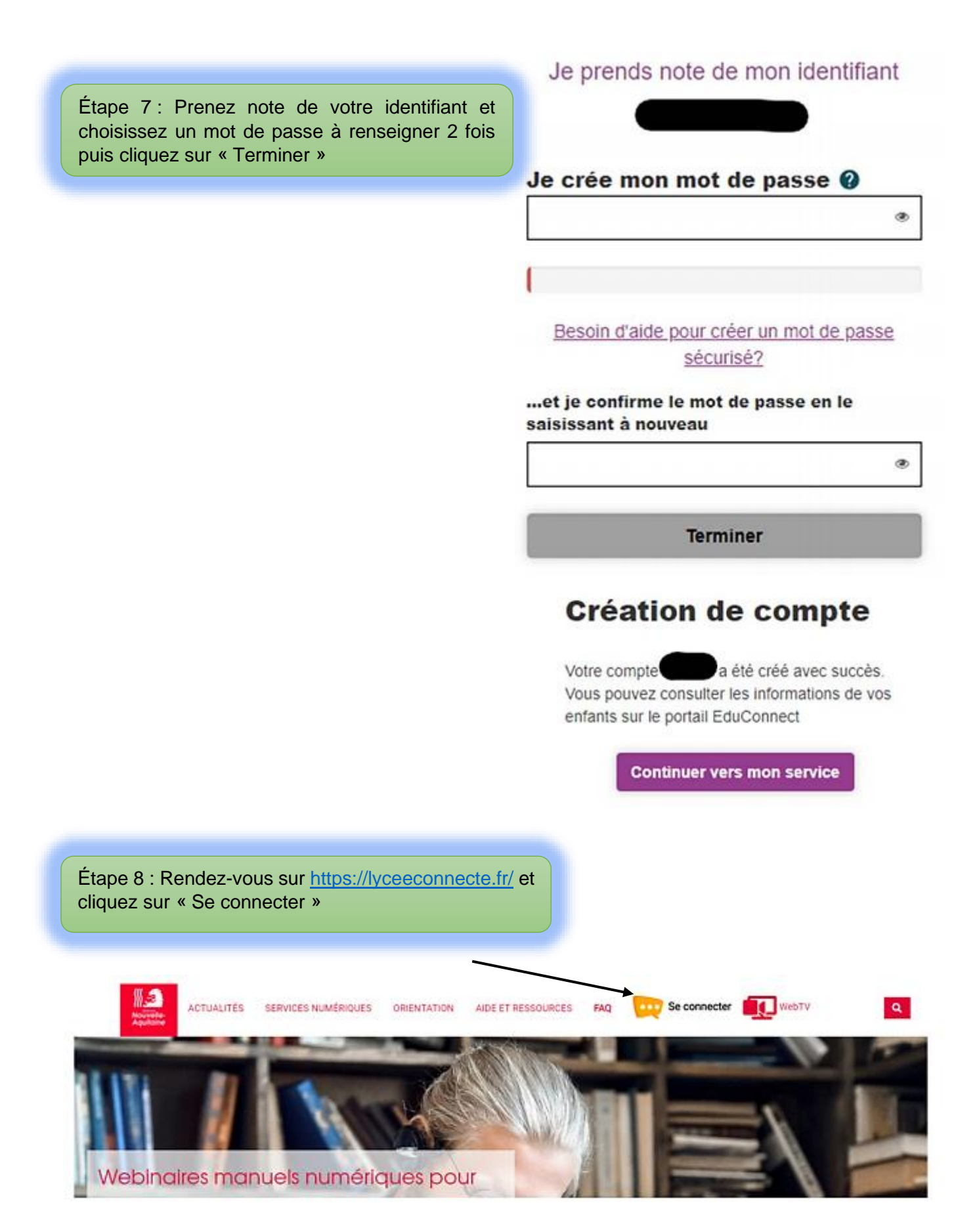

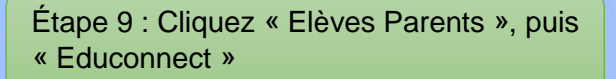

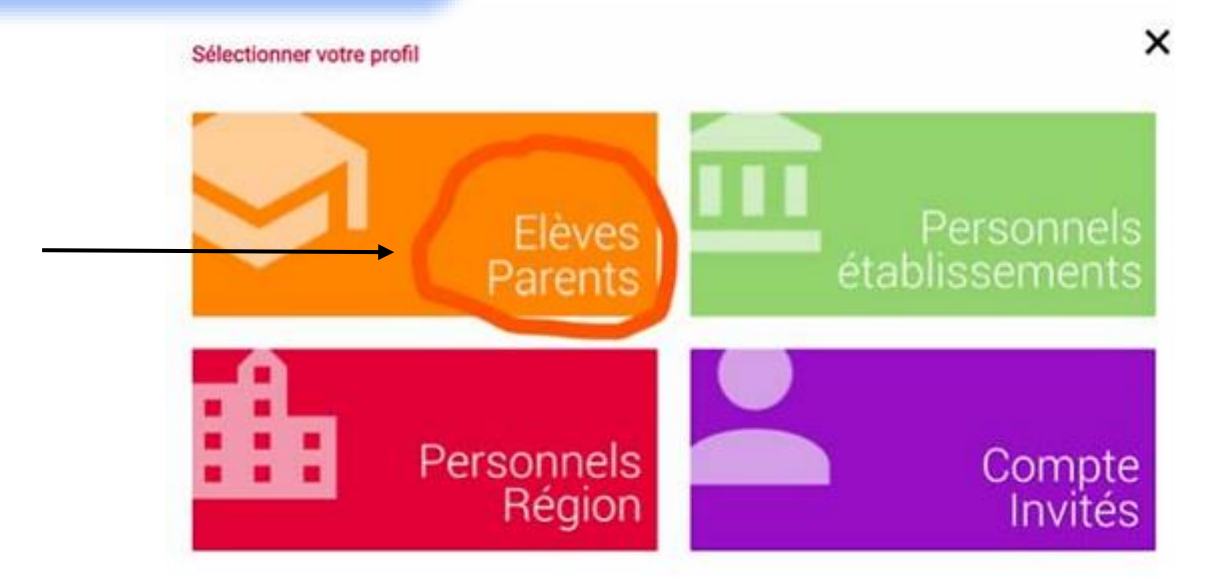

# < Me connecter avec un autre compte :

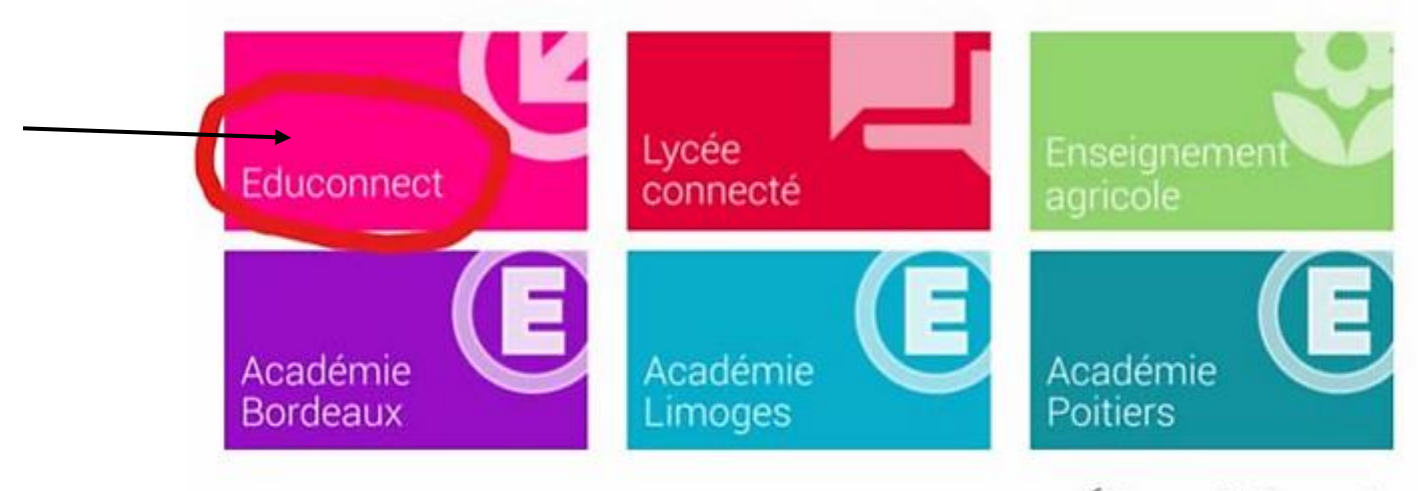

Élèves & Parents

х

Étape 10 : Renseignez identifiant et mot de passe puis « Se connecter »

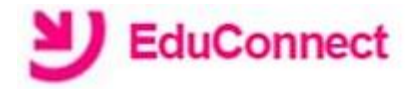

## J'accède aux services en ligne des établissements scolaires

#### J'accède à mes services avec FranceConnect

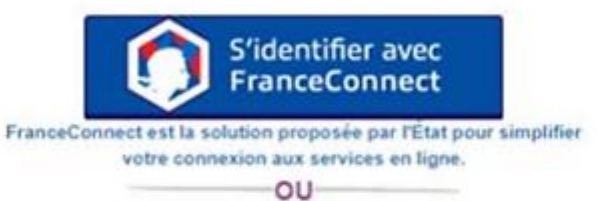

#### J'utilise mes identifiants Éducation nationale

## Identifiant

Saisissez un identifiant

## Mot de passe

Saisissez un mot de passe

Se connecter

۰

Étape 11 : Cherchez « Pronote » dans « Mes Applis »

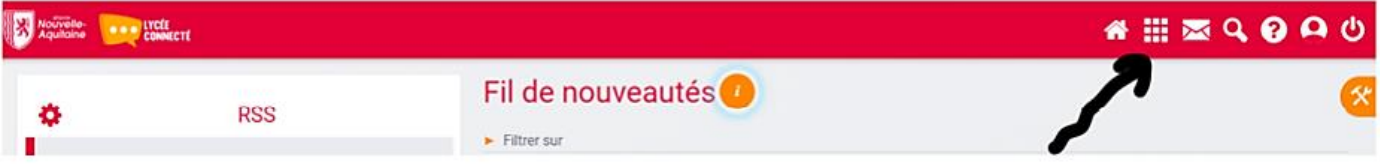